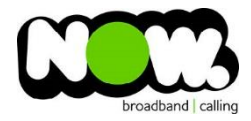

## **Fibre Setup**

- 1. Ensure your device is connected to the Router (preferably via cable)
- 2. Open a web browser
- 3. Type the following in the address bar at the top: **192.168.1.1**
- 4. Default Username: **admin** (case sensitive)
- 5. Default Password: **admin** (case sensitive)

## How to add correct settings for the NOW network:

- 1. From the left menu select: **Advanced Setting**.
- 2. Click: WAN

The Internet Connection page displays.

Ensure the following settings are changed:

- 1. WAN Connection Type: **PPPoE**
- 2. Choose IPTV STB Port: **None**
- 3. Get the WAN IP automatically: **Yes**
- 4. Connect to DNS Server automatically: **Yes**
- 1. PPP Username: **(your NOW account ID)@nownz.co.nz**
- 5. Password: **password123**
- 6. Idle Disconnect Time in Seconds: **0**
- 7. MTU: **1492**
- 8. MRU: **1492**
- 9. Service Name: **Leave blank**
- 10. Access Concentrator Name: **Leave blank**
- 11. Additional pppd options: **Leave blank**
- 12. Enable PPPoE Relay: **Yes**

## **Leave the Special Requirement from ISP as it is.**

13. Click: **Apply**

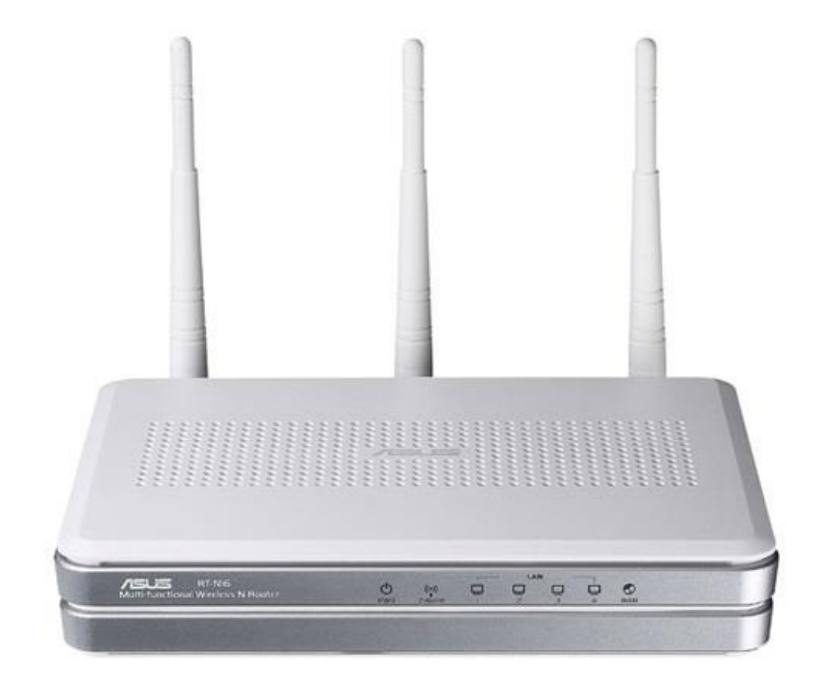